# Kurzanleitung zur GNSS-Navigation mit der BWI22-DE-Software für Aufnahme-/Kontrolltrupps

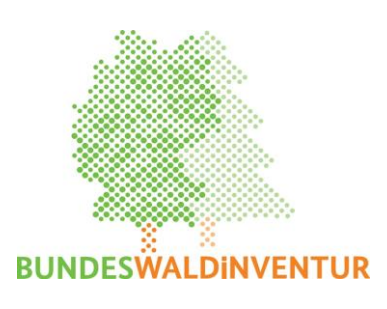

# **Inhaltsverzeichnis**

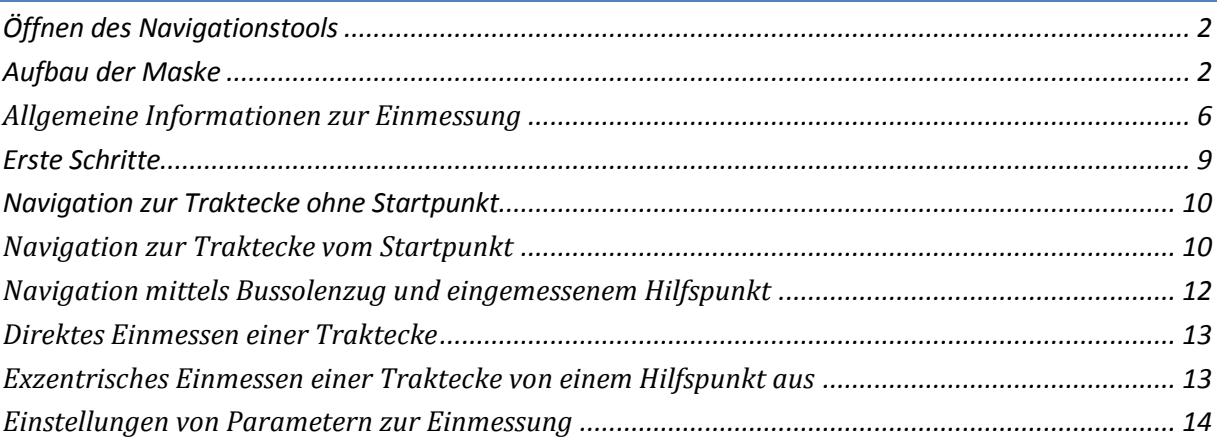

# <span id="page-1-0"></span>*Öffnen des Navigationstools*

Das GNSS-Tool, welches der Navigation zu den Traktecken und dem Einmessen dieser dient, kann

zum einen über das Symbol in der Symbolleiste oder über den Menüpunkt "Lage" gestartet werden.

### <span id="page-1-1"></span>*Aufbau der Maske*

In der Startansicht wird zunächst auf der linken Bildschirmhälfte der Trakt über der TOP-Karte (soweit vorhanden) im Reiter **"Navigation"** angezeigt und auf der rechten Seite der Reiter **"Schnittstelle"**. Beim Start des GNSS-Tools versucht das Programm automatisch, eine Verbindung zu einem angeschlossenen GNSS-Gerät herzustellen (Abb. 1).

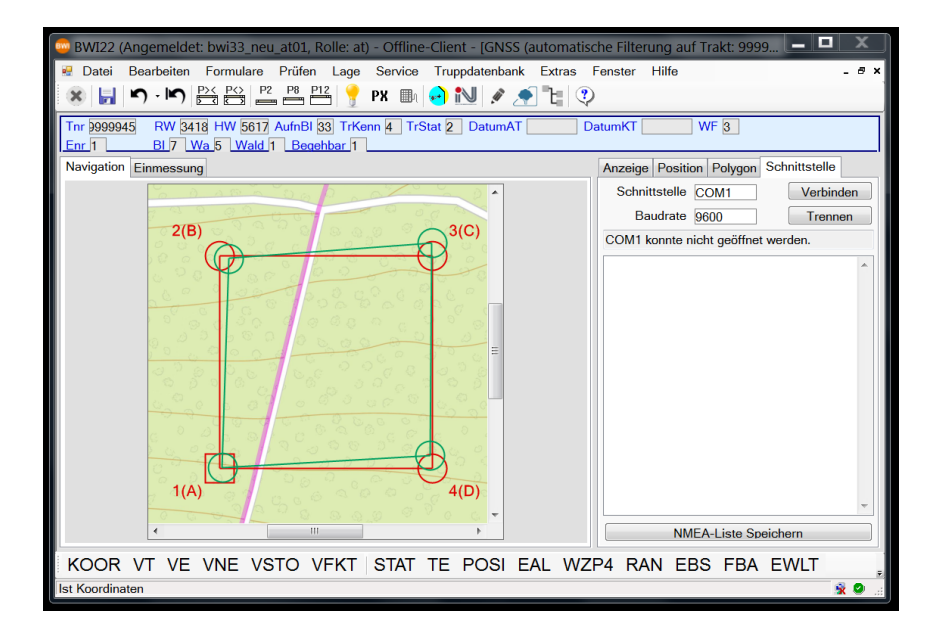

*Abbildung 1: Maske Navigation*

Dafür muss im Reiter "Schnittstelle" im Feld "Schnittstelle" der COM-Port an dem das GNSS-Gerät angeschlossen ist, sowie im Feld "Baudrate" dessen Übertragungsrate angegeben werden. Ist ein Verbindungsaufbau zustande gekommen, sieht man im unteren Textfeld das übertragene NMEA-Signal durchlaufen (Abb. 2).

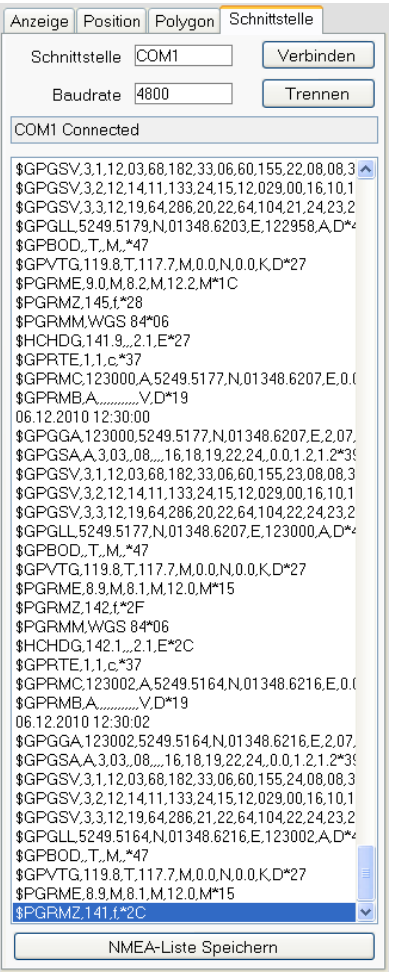

*Abbildung 2: Reiter Schnittstelle mit durchlaufendem NMEA-Signal*

Sobald durch das GNSS-Gerät eine aktuelle Position ermittelt wurde, wird diese als dunkelrotes Fadenkreuz im Navigationsfenster dargestellt. Befindet man sich außerhalb des Kartenausschnittes, so ist das Fadenkreuz nicht zu sehen, man kann jedoch seine ungefähre Position anhand der gestrichelten Linie bestimmen, welche sich zwischen der eigenen Position und der ausgewählten Zielecke befindet.

Unter dem Reiter "Anzeige" kann im Bereich "Trakt zeigen" (Abb. 3) eingestellt werden, welche Traktkoordinaten im Navigationsfenster angezeigt werden sollen:

| Anzeige<br>Position   Polygon   Schnittstelle |                    |              |                |             |                    |            |
|-----------------------------------------------|--------------------|--------------|----------------|-------------|--------------------|------------|
| Trakt zeigen                                  |                    |              |                |             | <b>Zielauswahl</b> |            |
|                                               | <b>Koordinaten</b> | Zeigen       | <b>Schrift</b> | <b>Ziel</b> |                    |            |
|                                               | Soll               |              | 1(A)           | $_{\odot}$  |                    |            |
|                                               | Aktuell-GPS        | $\checkmark$ |                |             |                    |            |
|                                               | Vorgänger-GPS      | ∨            |                |             |                    |            |
|                                               | Punkt+Polygon      |              |                |             |                    |            |
|                                               | <b>Berechnete</b>  | $\vee$       |                |             |                    |            |
|                                               | Ausgangspunkt      | $\checkmark$ | Setzen         |             |                    | Ein- und   |
|                                               |                    |              |                |             |                    | Ausblenden |

*Abbildung 3: Reiter "Anzeige" mit Auswahl der anzuzeigenden Koordinaten und Zielauswahl*

- **Soll:** Sollkoordinaten, die bei der Traktanlage als aufzusuchende Position festgelegt wurden
- **Aktuell-GPS:** Koordinaten die aktuell (während der BWI22) eingemessen und automatisch in das System übertragen wurden (sollte beim ersten Aufsuchen der Traktecke noch nicht vorhanden sein, ist jedoch für den Kontrolltrupp relevant)
- **Vorgänger-GPS:** Bei Vorgängerinventuren mittels GNSS-Gerät eingemessene und automatisch in das System übertragene Koordinaten (nicht überall vorhanden)
- Punkt+Polygon: Aktuell eingemessener Startpunkt bzw. Hilfspunkt (bei exzentrischer Einmessung) sowie zugehöriger angegebener Bussolenzug zur daraus errechneten Traktecke
- **Berechnete:** Koordinaten, die anhand des Startpunktes bzw. der zuletzt eingemessenen Traktecke errechnet wurden
- Ausgangspunkt: Dies ist eine frei wählbare Koordinate, die über den Button "Setzen" selbst gespeichert werden kann, z.B. die Position des Fahrzeugs, um den Rückweg schneller wiederzufinden.

Jede dieser Koordinaten kann, soweit vorhanden, als Ziel gesetzt werden. Die ausgewählte Zielecke wird jeweils rechteckig dargestellt (Abb. 4).

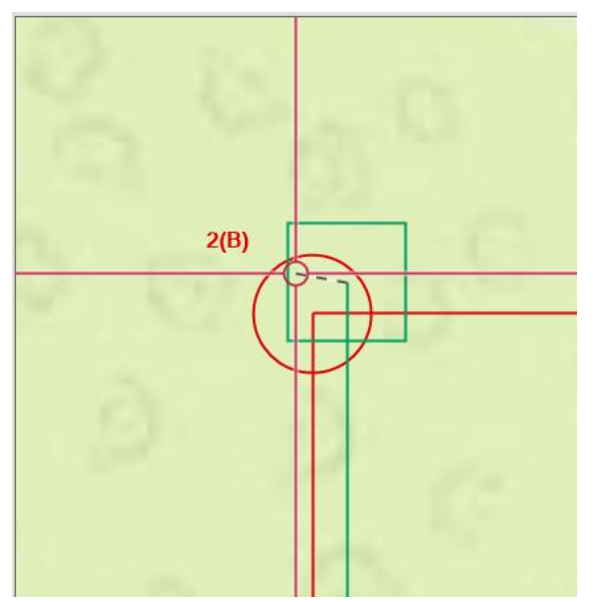

*Abbildung 4: Reiter "Hintergrund" mit topografischer Karte und eingeblendeten Soll-Koordinaten (rot), sowie eingeblendeten und als Ziel ausgewählte "Vorgänger-GPS"-Koordinaten (grün). Das Fadenkreuz ist die eigene aktuelle Position*

Über den Button "Setzen" wird die aktuelle Position als Ausgangspunkt gespeichert.

Im Bereich "Hintergrund" (Abb. 5) kann gewählt werden, ob eine topografische Karte (TK25), ein Luftbild (DOP) oder ein weißer Hintergrund mit Plotskizze (Plotskizze) als Hintergrund eingeblendet werden soll.

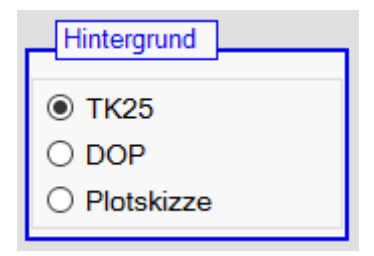

Abbildung 5: Der Bereich "Hintergrund" im Reiter "Anzeige"

Im Bereich "Zoom" (Abb. 6) kann zwischen verschiedenen Zoomstufen gewählt werden:

- **Auto:** Der Zoom passt sich automatisch an, d.h., je näher man dem Ziel kommt, umso größer wird das Ziel herangezoomt
- **Karte:** Der komplette Karten- / Luftbildausschnitt ist zu sehen
- **Trakt:** Es wird auf den kompletten Trakt gezoomt, sodass noch alle vier Ecken zu sehen sind.
- **Ecke 1 (A)...**: Es wird auf die jeweils angegebene Ecke gezoomt

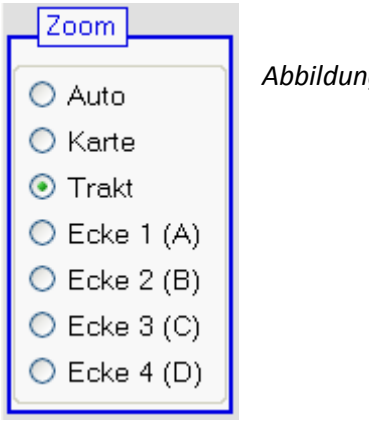

*Abbildung 6: Bereich "Zoom" im Reiter "Anzeige"*

Im Bereich "Azimut/Entfernung" (Abb. 7) werden die Richtung und die noch zurückzulegende Entfernung (in cm) zur Zielkoordinate angegeben.

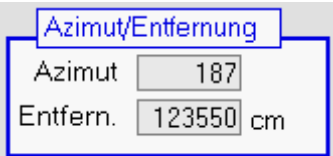

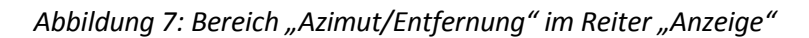

## <span id="page-5-0"></span>*Allgemeine Informationen zur Einmessung*

Im Reiter "Einmessung" findet man die Funktionen zum Einmessen und Speichern von Koordinaten der Traktecke, des Startpunktes oder eines Hilfspunktes zur exzentrischen Einmessung.

Es werden dort die Mittel- und Medianwerte der Position sowie die Mittelwerte der Satelliteninformationen ab Beginn der Messung angezeigt.

Unter "Weitere Messparameter" findet man die Anzahl der Einzelmessungen, die seit Beginn der Messungen eingegangen sind und die Dauer des Messvorgangs in Sekunden. Nach Abschluss der Messung wird der Sollversatz, d.h. die Entfernung zwischen der gemessenen Koordinate und der Sollkoordinate in m sowie die Richtung in Gon, in der die Sollkoordinate liegt, angegeben.

Während des Einmessens wird im Fenster "Messverteilung" (Abb.8) eine Punktewolke erzeugt, in der alle Einzelmessungen dargestellt sind.

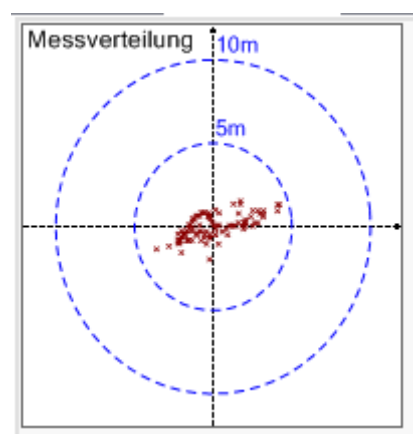

Abbildung 8: Die "Messverteilung" mit den eingeganenen Einzelmessungen im Reiter "Einmessung"

Beim Auswählen des Reiters "Einmessung" wird auf der rechten Seite automatisch der Reiter "Position" geöffnet.

Im Reiter "Position" (Abb. 9) werden die vom GNSS-Gerät ankommenden Informationen dargestellt. Die Grafik "Satelliten" ist eingenordet und zeigt die aktuelle Satellitenkonstellation anhand der vier Himmelsrichtungen. Die Satelliten werden mit ihrer jeweiligen Nummer und dem aktuellen Empfangsstatus dargestellt:

- X Satellit ohne empfangenes Signal
- O nicht verwendeter Satellit mit Signal (evtl. Signal zu schwach)
	- verwendeter GPS-Satellit
	- verwendeter GLONASS-Satellit
	- verwendeter Galileo-Satellit
		- verwendeter BeiDou-Satellit

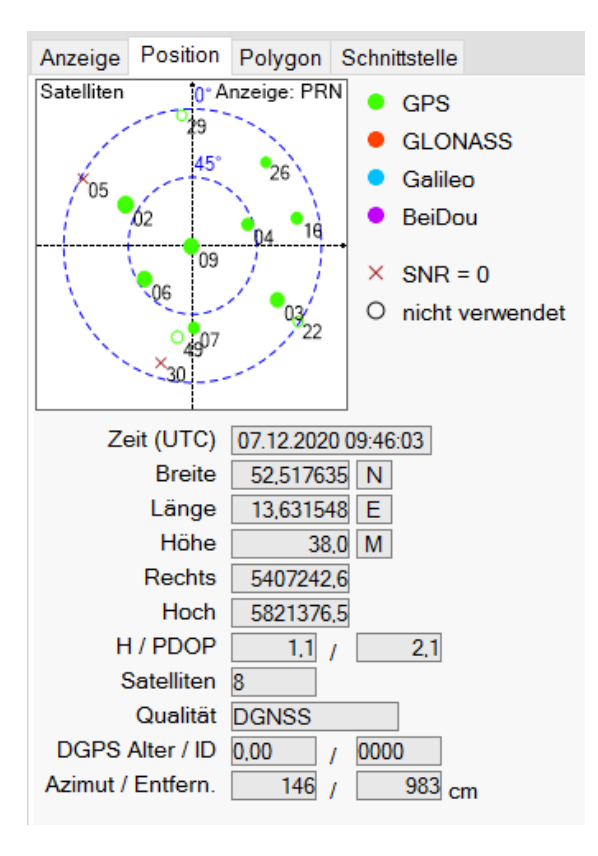

*Abbildung 9: Reiter "Position"* - *In der Abbildung werden nur GPS-Satelliten zur Navigation genutzt.*

Unter der Satellitenanzeige werden die aktuelle Zeit, die Position in WGS84-Koordinaten, die Höhe über dem Meeresspiegel und die Position in Gauss-Krüger-Koordinaten angegeben.

Darüber hinaus findet man dort den H- und den P-DOP. Der DOP ist ein Wert für die Genauigkeit der Positionsbestimmung. Der HDOP ist der Wert für die horizontale Genauigkeit, der PDOP gibt die dreidimensionale Genauigkeit (horizontale + vertikale Position) wieder. Bei DOP-Werten über 8 ist die GNSS-Messung entsprechend der Aufnahmeanweisung (Kapitel 4.3, Tabelle 4.1) zu wiederholen.

Unterhalb der DOP-Werte wird die Anzahl der verwendeten Satelliten angezeigt. Um eine Position bestimmen zu können, müssen mindestens 3 Satelliten verfügbar sein. Je mehr Satelliten vorhanden sind, umso genauer ist die Positionsbestimmung.

Im Feld "Qualität" ist zu erkennen, ob ein verwertbares GNSS-Signal vorhanden ist und wenn ja, ob es sich um ein differenzielles GNSS (DGNSS) mit Korrektursignal oder ein einfaches GNSS-Signal handelt.

Unter "DGPS Alter / ID" findet man das Alter des Korrektursignals und die Identifikationsnummer.

"Azimut / Entfern." gibt die Richtung und Entfernung vom aktuellen Standort zur ausgewählten Ecke an.

Der Reiter "Polygon" dient der Berechnung von Traktkoordinaten anhand eines eingemessenen Startpunktes oder bei der exzentrischen Eckeneinmessung. Das genauere Vorgehen wird unter "Navigation zur Traktecke vom Startpunkt" und "Exzentrisches Einmessen einer Traktecke von einem Hilfspunkt aus" näher erläutert.

#### <span id="page-8-0"></span>*Erste Schritte*

Zunächst muss eine Verbindung zwischen dem PC und dem GNSS-Gerät hergestellt werden. Dies kann über einen seriellen-Anschluss, eine USB-Schnittstelle oder per Bluetooth-Übertragung erfolgen.

Vor dem Starten des GNSS-Tools wählt man über die "Traktauswahl" den gewünschten Trakt und die Ecke aus, zu der man als erstes navigieren möchte.

Anschließend startet man das GNSS-Tool. Das Programm versucht standardmäßig eine Verbindung über den COM-Port 1 mit einer Baudrate von 9600 Bits pro Sekunde herzustellen. Sollte das GNSS-Gerät tatsächlich über diesen Port und mit dieser Baudrate angeschlossen sein, wird das fortlaufende NMEA-Protokoll im Textfeld angezeigt.

Ist das GNSS-Gerät über einen anderen Port oder mit einer anderen Baudrate angeschlossen, kommt kein NMEA-Signal am Computer an und das Textfeld bleibt leer. In diesem Fall muss man zunächst die Verbindung über den Schalter "Trennen" im Reiter "Schnittstelle" beendet werden. Danach muss die korrekte Schnittstelle sowie die verwendete Baudrate eingegeben werde. Anschließend kann die Verbindung über den Schalter "Verbinden" hergestellt werden. Nun sollte auch das NMEA-Protokoll erscheinen.

Über den Reiter "Position" kann man kontrollieren, ob das GNSS-Gerät bereits eine Position bestimmen konnte und wie gut das Signal sowie die Konstellation der Satelliten sind.

Es empfiehlt sich, das GNSS-Gerät sofort einzuschalten, wenn man das Fahrzeug abgestellt hat, um einen Trakt aufzunehmen. Das GNSS-Gerät sollte wenn möglich an eine zum Himmel hin freie Stelle postiert werden, um schneller ein verwertbares GNSS-Signal zu erhalten. Beispielsweise kann das GNSS-Gerät auf das Autodach gelegt werden.

Falls Sie länger nicht mit dem GNSS-Gerät gearbeitet haben oder weiter entfernt vom letzten Einsatzort sind, kann es bis zu 15 min dauern, bis eine Position ermittelt werden kann.

Konnte eine aktuelle Position bestimmt werden, so erscheint diese als rotes Fadenkreuz auf der linken Karte, sofern man sich innerhalb des angezeigten Kartenausschnittes befindet.

Möchte man sich die aktuelle Ausgangsposition "merken", um zum Beispiel am Ende der Traktaufnahme schneller wieder zum Fahrzeug zu finden, so kann diese unter dem Reiter "Anzeige" durch Anklicken des Schalters "Setzen" als "Ausgangspunkt" gespeichert werden. Es erscheint an dieser Stelle ein hellblauer Kreis mit Kreuz. Zusätzlich wird damit eine Trackingfunktion aktiviert, d.h. dass die zurückgelegte Strecke aufgezeichnet und als hellblaue Linie dargestellt wird. Sollte diese Darstellung stören kann man das Anzeigen des Ausgangspunktes abschalten, der Punkt bleib dennoch gespeichert und kann als Ziel angegeben werden.

#### <span id="page-9-0"></span>*Navigation zur Traktecke ohne Startpunkt*

Die Auswahl der Traktecke erfolgte wie bereits beschrieben über die "Traktauswahl". Als nächstes kann im Reiter "Anzeige" die gewünschte Zielkoordinate gesetzt werden, d.h., ob zur Soll-, einer bereits bei einer Vorgängerinventur gemessenen oder zur berechneten Eckkoordinate navigiert werden soll.

Wenn vorhanden, sollte man immer eine bereits eingemessene Koordinate (Vorgänger-GPS) als Ziel wählen, da man mit diesen Koordinaten in der Regel am dichtesten an die Traktecke herankommt.

In unteren Teil des Anzeigefeldes werden das Azimut und die Entfernung zur ausgewählten Koordinate angezeigt. Diese Werte sind auch im Reiter "Position" zu sehen.

Sobald man selbst eine Traktecke neu eingemessen hat, berechnet das Programm aus diesen Koordinaten die Positionen der andern drei Ecken anhand des 150 x 150 m Quadrats. Diese als "Berechnete" bezeichneten Koordinaten eignen sich ebenfalls zur Navigation, sofern bei der Traktanlage auf den korrekten Traktschluss Wert gelegt wurde.

Sollten noch keinerlei gemessene Traktkoordinaten vorhanden sein, muss man sich zu den "Soll"-Koordinaten navigieren lassen. Das sind die Koordinaten, an denen die Traktecken aufgrund des 4 x 4 km-Rasters theoretisch liegen sollten. Diese können jedoch durchaus 15 m oder mehr von der tatsächlichen Traktecke abweichen. In diesem Fall erweist es sich als durchaus hilfreich, den Startpunkt des Einmessprotokolls einzumessen und als Navigationshilfe zu nutzen.

#### <span id="page-9-1"></span>*Navigation zur Traktecke vom Startpunkt*

Zunächst muss der bei der Anlage des Traktes festgelegte Startpunkt aufgesucht werden. Hierbei sollte es sich um einen markanten, leicht wiederzufindenden und dauerhaften Punkt im Gelände handeln, wie z.B. Grenzsteine, Brücken oder Wegekreuze. Wo dieser zu finden ist und um was es sich handelt, steht im Einmessprotokoll und meist auch in der Maske "TE".

Ist der Startpunkt gefunden, muss dieser eingemessen werden. Dafür muss zunächst über die Traktauswahl der aktuelle Trakt und die Ecke ausgewählt werden, zu der der Startpunkt führt. Auch diese Information steht im Einmessprotokoll oder in der Maske "TE", wobei es sich da um die Ecke handelt, welche unter "Reihenfolge Traktecken" als erste aufgeführt wird.

Nach Auswahl von Trakt und Ecke kann das GNSS-Tool gestartet werden. Auf der linken Bildschirmhälfte wählt man den Reiter "Einmessung", dabei wird auf der rechten Seite automatisch der Reiter "Position" geöffnet. Sobald man sich exakt auf der Stelle des Starpunktes positioniert hat, wird durch betätigen des Schalters "Startpunkt einmessen" die Messung gestartet. Während des Messvorgangs ist es zwingend erforderlich, auf dem Punkt stehen zu bleiben. Auch ein Drehen um die eigene Achse sollte möglichst vermieden werden. Nach 100 Einzelmessungen wird die Messung automatisch beendet und es wird nachgefragt, ob der Wert gespeichert werden soll. Die ist, soweit man mit den Werten zufrieden ist, zu bestätigen. Mit dem Schalter "Messung abbrechen" kann die Messung auch vor den 100 Einzelmessungen beendet werden. Auch in diesem Fall fragt das Programm nach, ob der Wert gespeichert werden soll. Das vorzeitige Abbrechen der Messung sollte nur in Ausnahmefällen erfolgen, z.B. wenn aufgrund schlechter Empfangsbedingungen die Zeit für 100 Einzelmessungen zu lange dauern sollte oder wenn man die Messungen abbrechen will, um einen erneuten Versuch zu starten. Nachdem der Startpunkt gespeichert wurde, erscheint dieser unter "Navigation" als grüner Kreis mit Kreuz in der Karte/Luftbild.

Anschließend wechselt man auf der rechten Seite auf den Reiter "Polygon". Über den Button "Polygonzug aus TE initialisieren" werden Azimut und Entfernung vom Startpunkt zur ersten Traktecke aus der Maske "TE" in die Tabelle übernommen. Sollten keine Werte in "TE" vorhanden sein, so kann über das Anklicken des gelben Plus unterhalb der Tabelle eine neue Zeile eingefügt werden, in die die Werte aus dem Einmessprotokoll selbst eingetragen werden. Die Entfernung ist dabei in cm anzugeben.

Anschließend können über den Button "Berechnete Koord. für Startpkt. setzen" die Sollkoordinaten der Traktecken bezogen auf den Startpunkt berechnet werden. Diese werden in der Karte als "Berechnete"-Koordinaten dargestellt (Abb.10).

Für das anschließende Navigieren zur neu berechneten Traktecke muss "Berechnete" als Ziel gesetzt werden.

Diese Variante der Navigation führt oft schneller zum Erfolg als das Aufsuchen der Traktecke anhand von Sollkoordinaten.

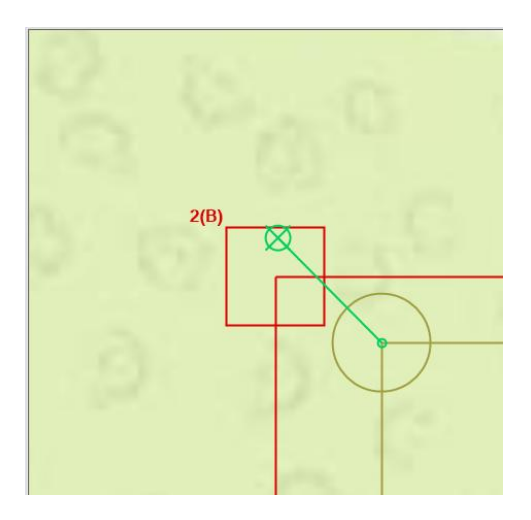

*Abbildung 10: Startpunkt mit Bussolenzug zur berechneten Ecke*

# <span id="page-11-0"></span>*Navigation mittels Bussolenzug und eingemessenem Hilfspunkt*

Ist im Falle einer zu dichten Überschirmung oder aus anderen Gründen eine Navigation mit GNSS nicht bis zur Traktecke möglich, kann an einer Stelle mit ausreichend Empfang ebenfalls ein Hilfspunkt eingemessen werden, mit dessen Hilfe über einen Bussolenzug zur ausgewählten Eckkoordinate navigiert werden kann. Nach dem Einmessen des Hilfspunktes wird über die Tabelle im Reiter "Polygon", vergleichbar mit der Maske "TE", ein Bussolenzug angelegt, wobei mit dem Button " Position berechnen (Skizze aktualisieren)" jeder Schritt bestätigt werden muss. Dadurch wird in der Karte der Bussolenzug grafisch dargestellt (Abb. 11) und die Entfernungs- und Richtungsangaben zur ausgewählten Ecke unter "Position zu Ecke" aktualisiert.

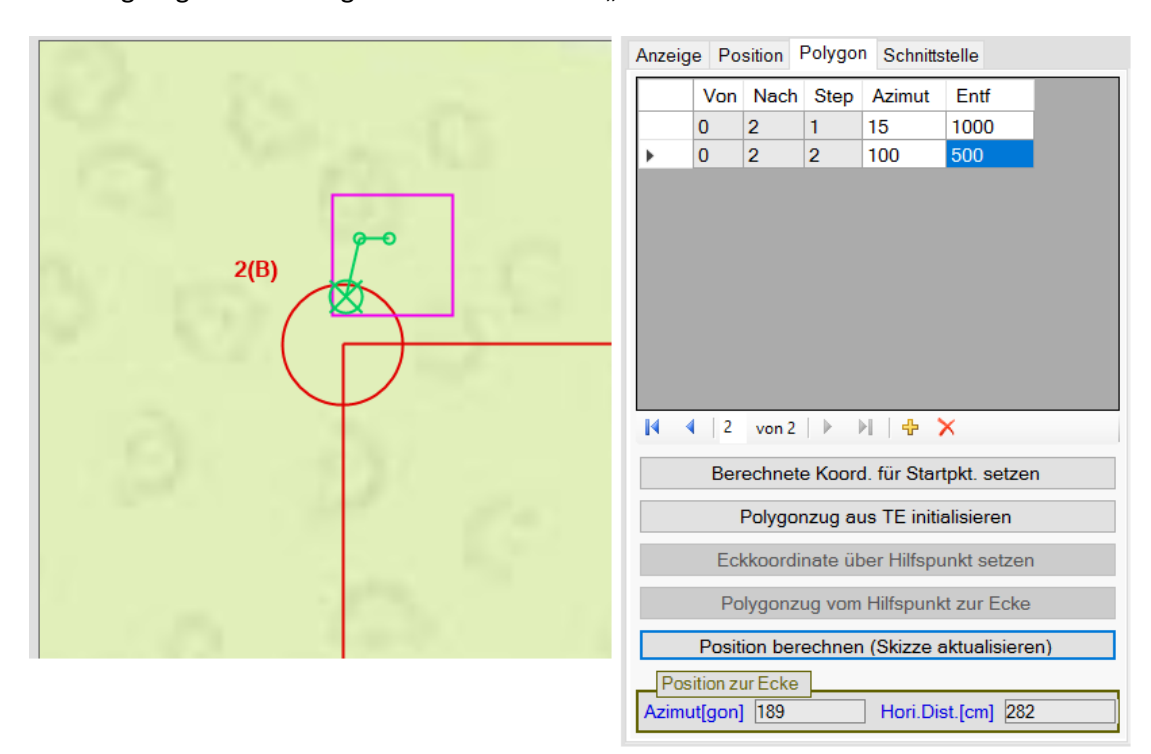

*Abbildung 11: Navigation zur "Aktuell-GPS"-Koordinate mittels eingemessenem Hilfspunkt und bisher zwei durchgeführten Schritten im Bussolenzug*

#### <span id="page-12-0"></span>*Direktes Einmessen einer Traktecke*

Zunächst muss sichergestellt sein, dass über die "Traktauswahl" die Ecke, welche einzumessen ist, auch ausgewählt wurde.

Zum direkten Einmessen einer Traktecke stellt man sich exakt auf die Stelle, an der sich die Trakteckenmarkierung befindet. Man sollte vor dem Beginn der Einmessung einige Zeit auf dem Punkt gestanden haben, da das GNSS-Signal mit einer leichten Verzögerung arbeitet.

Es wird im GNSS-Tool der Reiter "Einmessung" ausgewählt, anschließend kann die Messung über "Ecke einmessen" gestartet werden. Wie auch beim Einmessen des Startpunktes sollten 100 Einzelmessungen vorgenommen werden. Während der Messung muss der GNSS-Empfänger exakt über der Trakteckenmarkierung bleiben.

Auch hier wird nach 100 Messungen der Vorgang automatisch beendet und nachgefragt, ob der Wert gespeichert werden soll. Sollten während der 100 Messungen verschiedene Signalqualitäten vorliegen, werden nur die Messungen mit der besten Qualität für die Mittelung der Koordinaten verwendet. Die Anzahl der verwendeten Signale werden unter "Verwendet" angezeigt.

Nach Abschluss der Messungen ist auf den HDOP und den PDOP zu achten. Für beide Werte gilt: ≤ 3 gut; > 3 und ≤ 8 geeignet; > 8 nicht geeignet. Sollte ein DOP-Wert über 8 liegen, ist die Messung zu wiederholen.

Nach erfolgreicher und abgespeicherter Messung erscheint für die aktuelle Ecke in Pink die Koordinate "Aktuell-GPS" und für alle vier Ecken ein Beige die Koordinaten "Berechnete". Die "Aktuell-GPS" wird in der Grafik von "Berechnete" überlagert und ist erst zu sehen, wenn man "Berechnete" ausblendet.

#### <span id="page-12-1"></span>*Exzentrisches Einmessen einer Traktecke von einem Hilfspunkt aus*

Sollten Bedingungen unmittelbar an der Traktecke ein direktes Einmessen nicht zulassen (z.B. kein GNSS-Signal wegen zu dichtem Bestand), so kann von einem geeigneten Hilfspunkt aus die Einmessung vorgenommen werden.

Statt der Funktion "Ecke einmessen" wird die Funktion "Hilfspunkt einmessen (exzentrisch)" ausgeführt. Die Anforderungen an Messungsanzahl und DOP-Werten sind identisch mit der direkten Einmessung.

Nachdem der Wert gespeichert wurde, erscheint unter "Navigation" in der Karte der eingemessene Hilfspunkt als hellgrüner Kreis mit Kreuz, identisch zum Startpunkt. Anschließend muss auf der rechten Seite der Reiter "Polygon" geöffnet werden. Vom Hilfspunkt aus wird nun mit Hilfe von

Bussole und Entfernungsmesser/Bandmaß ein Bussolenzug zur Traktecke angelegt. Dieser kann aus einem oder mehreren Schritten bestehen. Jeder einzelne Schritt wird mit Azimut und Entfernung (cm) in der Tabelle "Polygon" nacheinander eingegeben. Ist dies für alle Schritte geschehen, kann über den Knopf "Eckkoordinaten über Hilfspunkt setzen" die Berechnung von "Aktuell-GPS" erfolgen.

In der Karte (Abb. 12) wird anschließend der Bussolenzug in grün sowie die Eckkoordinate "Aktuell-GPS" (pinker Kreis) gargestellt. Zudem wird die Koordinate "Aktuell-GPS" in der Datenbank gespeichert.

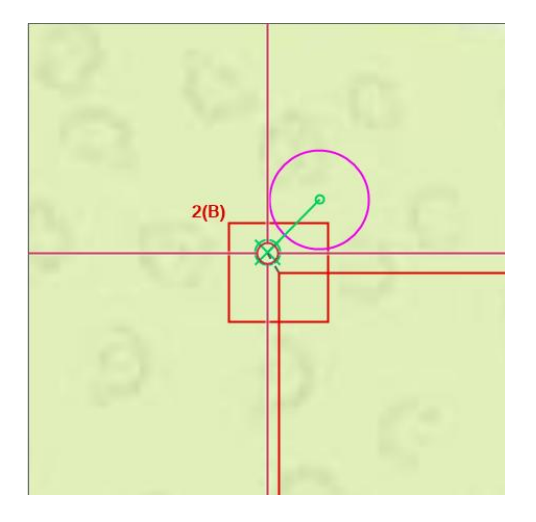

*Abbildung 12: Hilfspunkt mit Bussolenzug und daraus brechneter "Aktuell-GPS"-Koordinate*

# <span id="page-13-0"></span>*Einstellungen von Parametern zur Einmessung*

In der Grundeinstellung wird das Einmessen von Start-, Hilfspunkt oder Traktecke nach 100 Messungen automatisch beendet. Diese Einstellung kann bei Bedarf auch geändert werden. Ebenso können die Grenzwerte (Ampelfarben) der DOP-Werte und vom Alter des Korrektursignals angepasst werden .

Dafür öffnet man im Menü "Extras" die "Konfigurationen". Im unteren Drittel sind die GNSS-Grenzwerte (Abb.13) abgebildet. Diese können händisch geändert werden.

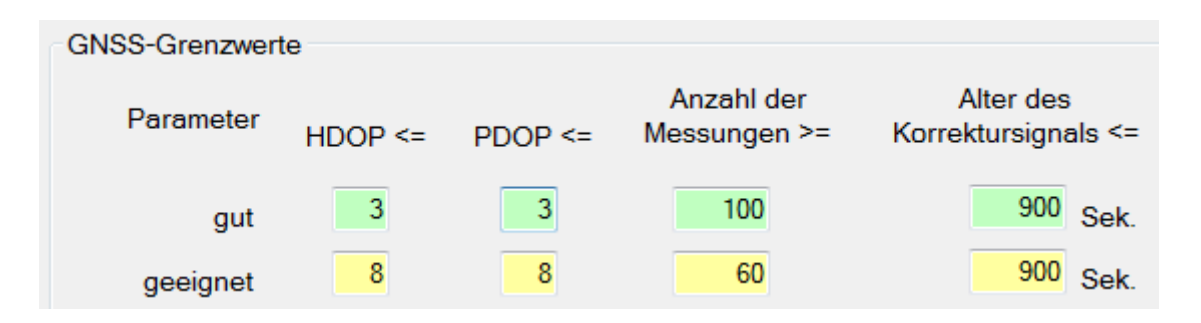

*Abbildung 13: Voreingestellte GNSS-Grenzwerte*

Funtionsweise am Beispiel von "HDOP":

Im unteren gelben Feld befindet sich eine 8 und im oberen grünen Feld eine 3: Werte > 8 werden mit einem roten Hintergrund als "ungeeignet" dargestellt; Werte ≤ 8 und > 3 werden mit gelben Hintergrund als "geeignet" dargestellt; Werte ≤ 3 werden mit grünem Hintergrund als "gut" dargestellt.

Gleiches gilt für "PDOP" und "Alter des Korrektursignals".

Für "Anzahl der Messungen" verhält es sich umgekehrt, hier gilt: je höher der Wert umso besser geeignet. Darüber hinaus wird über den oberen grün hinterlegten Wert festgelegt, wann die Einmessung automatisch beendet wird. Dieser Werte sollte nicht kleiner als 100 sein.